# $FnGe<sub>n</sub>îius$

## **EPG5000**

ாட்  $\left(\begin{matrix} \blacksquare \ \blacksquare \end{matrix}\right)$ 

 $\odot$ 

### Quick Installation Guide

#### **Ontkoppel uw modem**

Ontkoppel uw kabel of DSL modem of verwijder de stroomadapter.

#### **Verbind uw Ethernetkabel**

Plug één einde van de bijgesloten Ethernetkabel in de WAN poort op de achterkant van uw gateway. Plug het andere einde van de Ethernet kabel in de Ethernetpoort van uw modem.

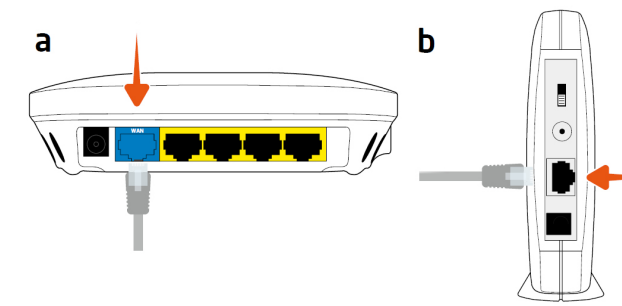

#### **Verbind de stroomadapter**

Verbind de stroomadapter opnieuw met uw kabel of DSL modem en plug deze in het stopcontact. Verbind de stroomadapter met uw gateway en plug deze in het stopcontact. Wacht voor twee minuten.

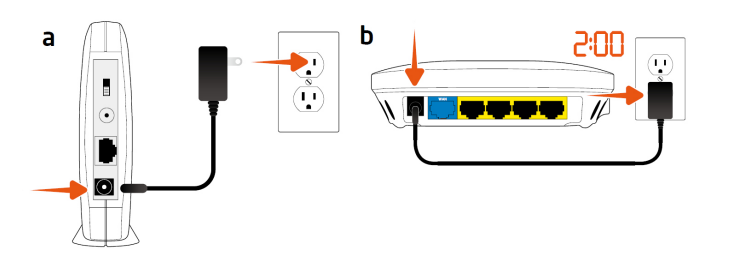

#### **Wi-Fi naam en wachtwoord**

Raadpleeg voorafgaand de Wi-Fi naam en het wachtwoord. Deze zijn gelocaliseerd op de onderkant van de gateway. Ga hierna door naar de volgende stap.

#### **Verbind met Wi-Fi**

Open de instellingen voor draadloze netwerken op uw PC, Mac of mobiele apparaat en maak verbinding met uw netwerk (Wi-Fi naam).

#### **Setup**

- 1. Open een web browser op uw computer of mobiele apparaat.
- Typ "192.168.0.1" op de web browser.

2. Volg de stappen van de installatie wizard om de installatie te voltooien. Wanneer u de wizard wilt overslaan kiest u 'Network settings' onderin het scherm.

3. Geef de gebruikersnaam en het wachtwoord om door te gaan met inloggen. De standaardwaarde hiervoor is **admin**.

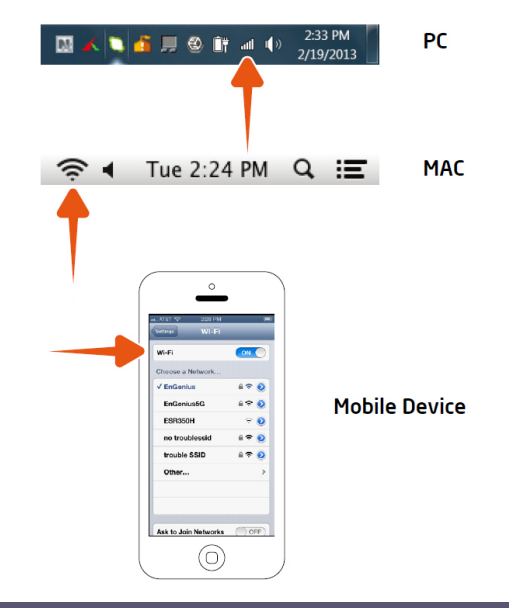

EnGenius Europe | Veldzigt 28, 3454 PW De Meern, Netherlands | 0900-WIFIABC | www.wifiabc.com

Disclaimer: Information may be subject to changes without prior notification. **Follow us**

https://www.linkedin.com/company/engeniuseurope **B** https://plus.google.com/+EngeniusEuropeBVDeMeern https://www.youtube.com/user/engeniuseuropeby https://twitter.com/engeniuseu